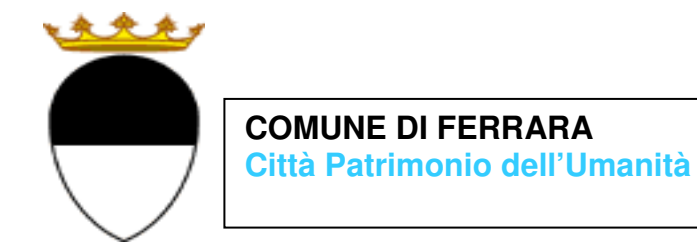

## **COMPILAZIONE DELLA DOMANDA ON LINE**

## **PRESCUOLA**

## **GUIDA**

**A CURA DELL'UFFICIO PUNTO UNICO SERVIZI EDUCATIVI SCOLASTICI E PER LE FAMIGLIE** 

**GIUGNO 2022** 

entrare nel portale web dei Servizi educativi scolastici e per le famiglie del Comune di Ferrara

Sosi@home (www.edufe.it) e cliccare sul pulsante

Si apre una pagina di testo dove si trova il link di accesso: **accedi con SPID-CIE-CNS** 

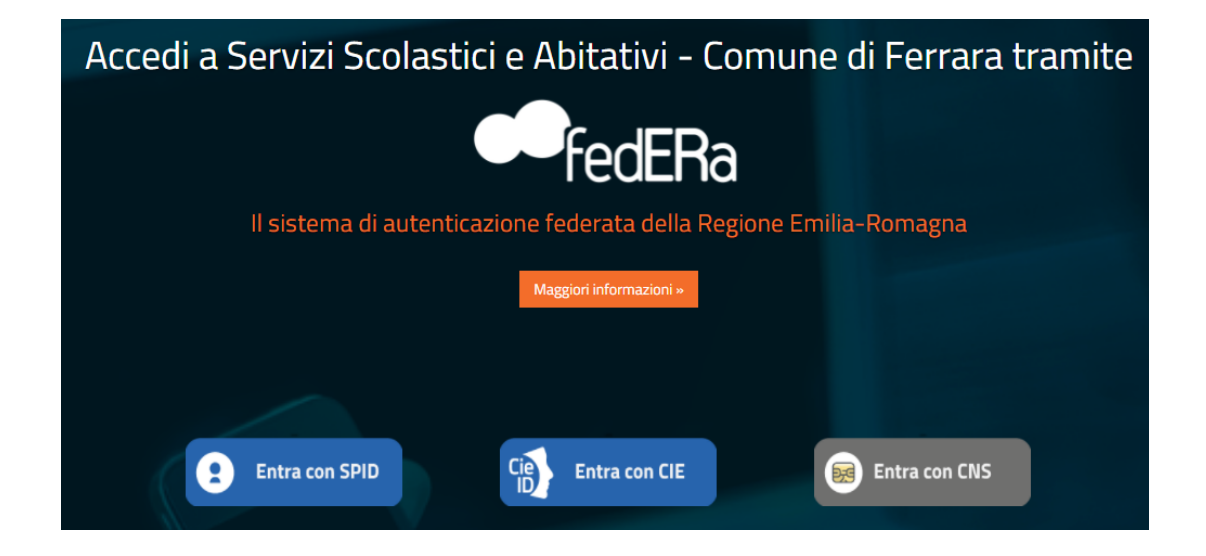

Nella schermata seguente cliccare sul pulsante **ISCRIZIONI/ASSEGNI**:

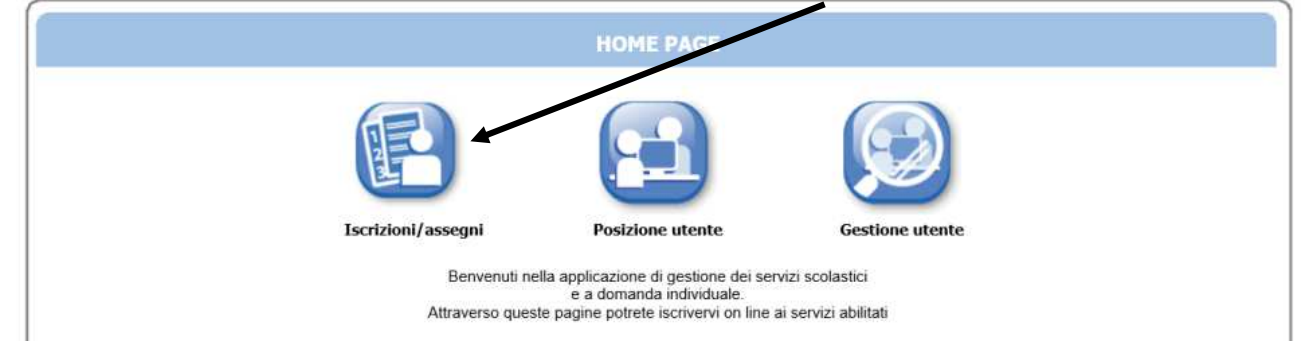

E in quella successiva sul pulsante **SERVIZI SCOLASTICI/RICHIESTA ASSEGNI**:

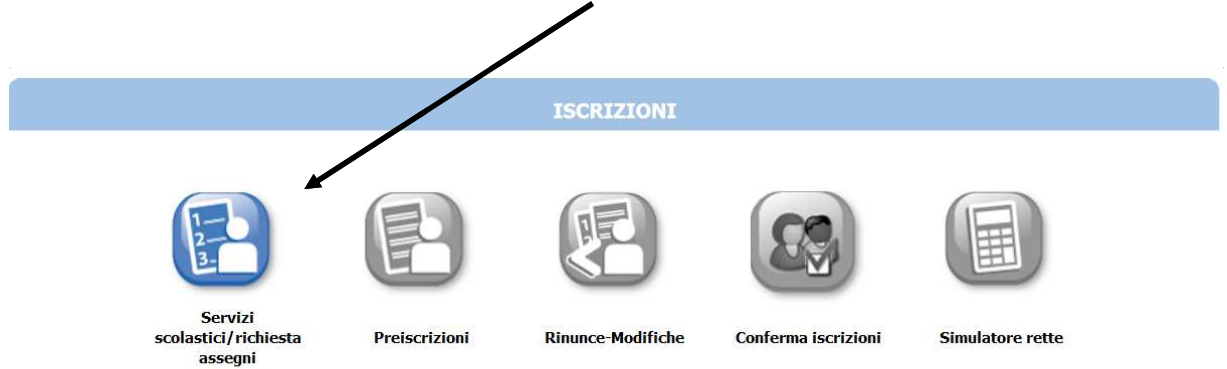

Nella schermata successiva cliccare sul pulsante **NUOVA DOMANDA**:

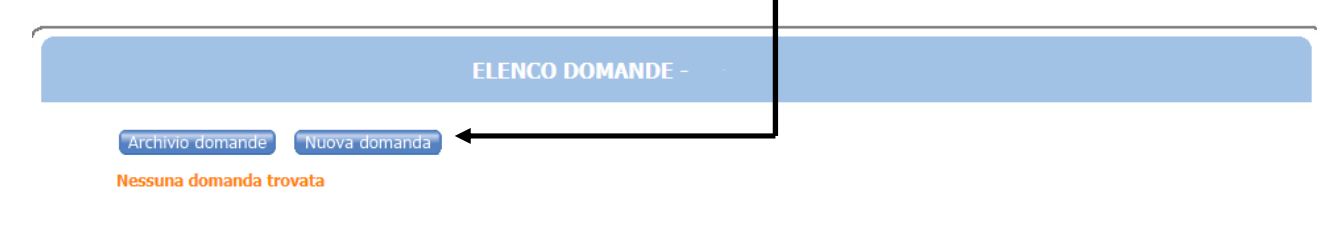

Nella schermata seguente:

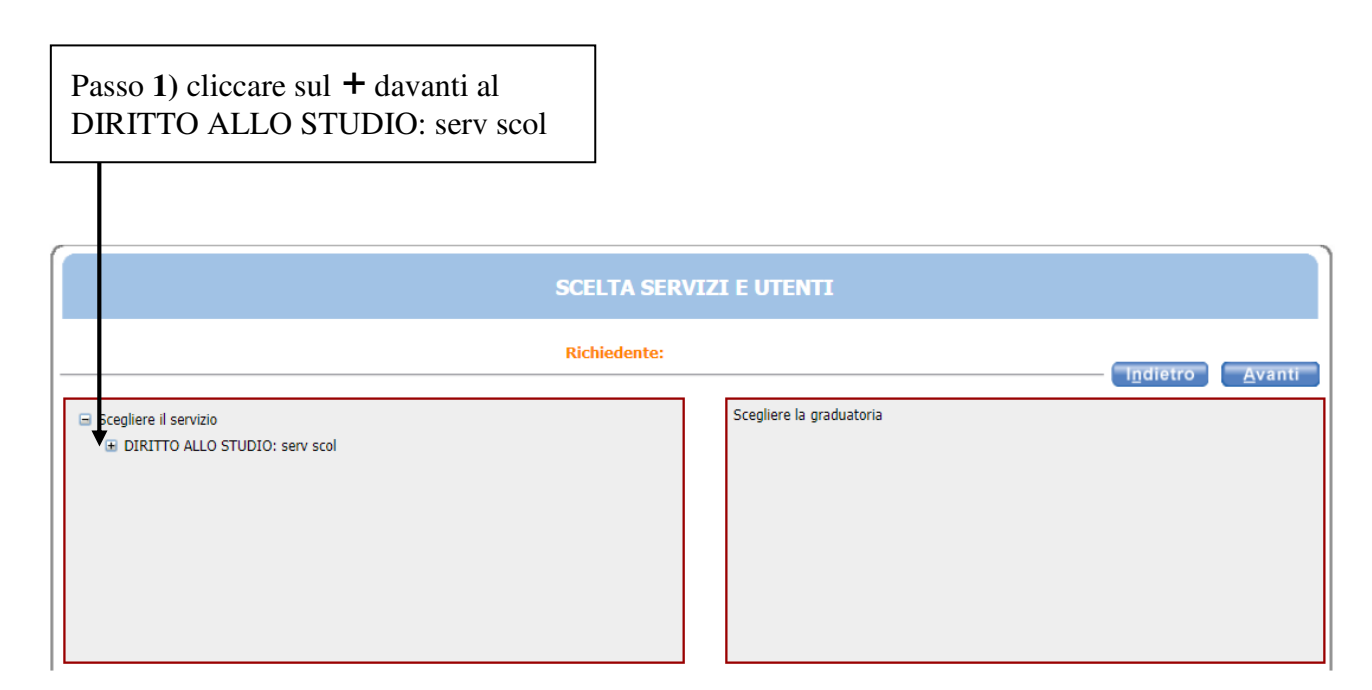

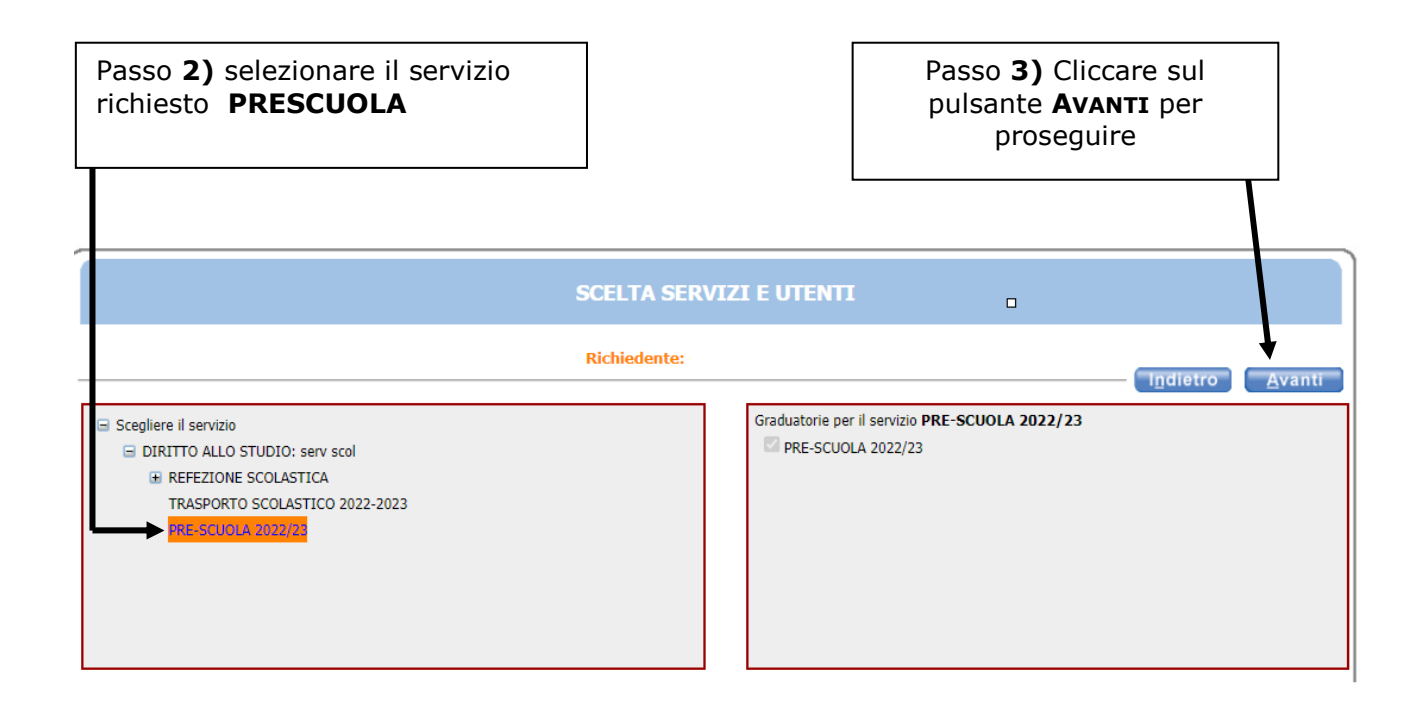

In questa schermata è necessario inserire le relazioni di parentela di tutte le persone in elenco **rispetto al/alla bambino/a utente del servizio**. Aprire il menù a tendina per visualizzare tutte le casistiche.

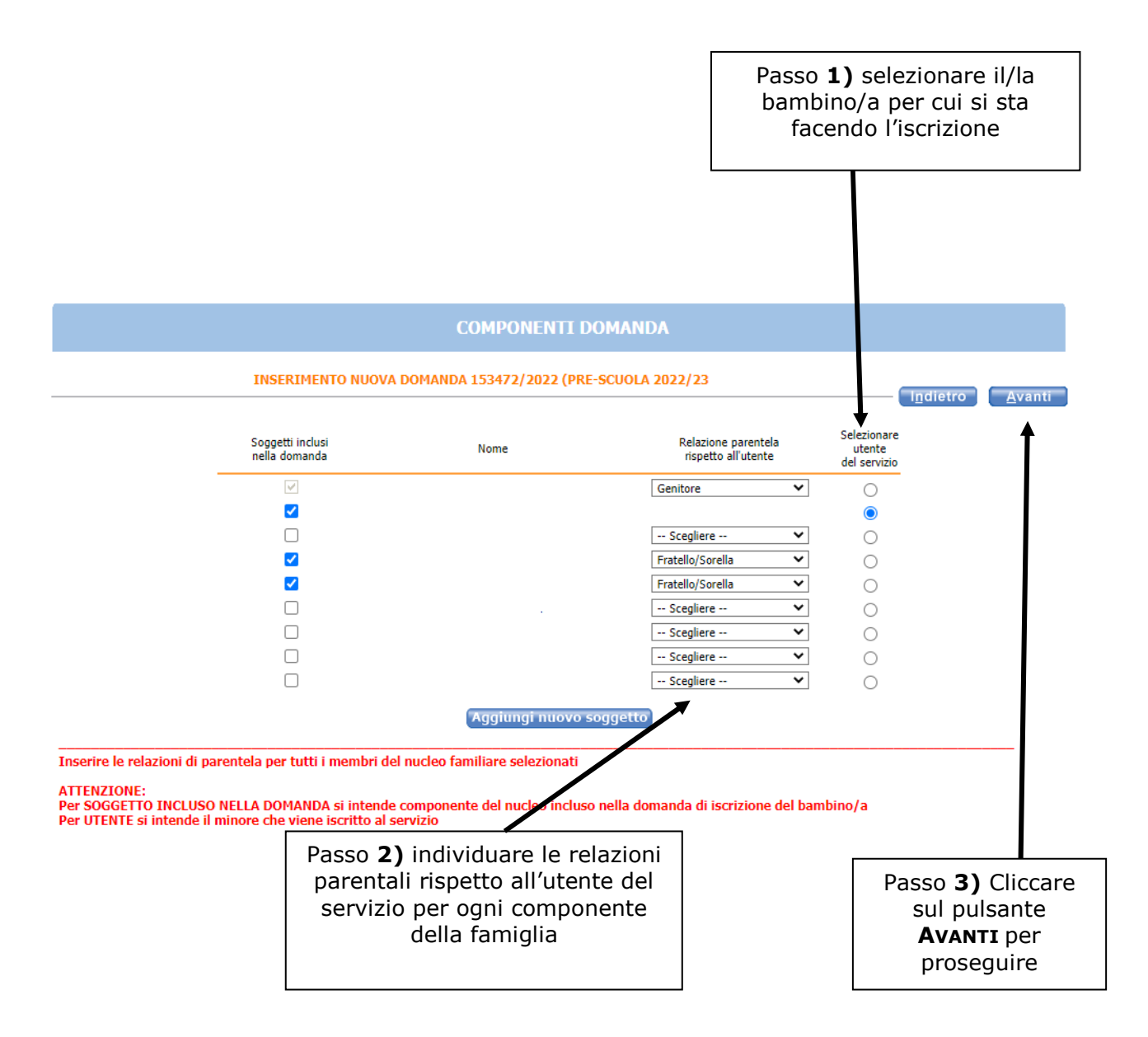

 Nel caso siano presenti persone che non fanno parte del nucleo familiare, togliere il segno di spunta davanti al nome.

Se manca un componente, cliccare sul pulsante **AGGIUNGI NUOVO SOGGETTO** e compilare tutti i dati richiesti

**NB: i recapiti principali saranno utilizzati per comunicazioni amministrative/contabili relative al servizio.** 

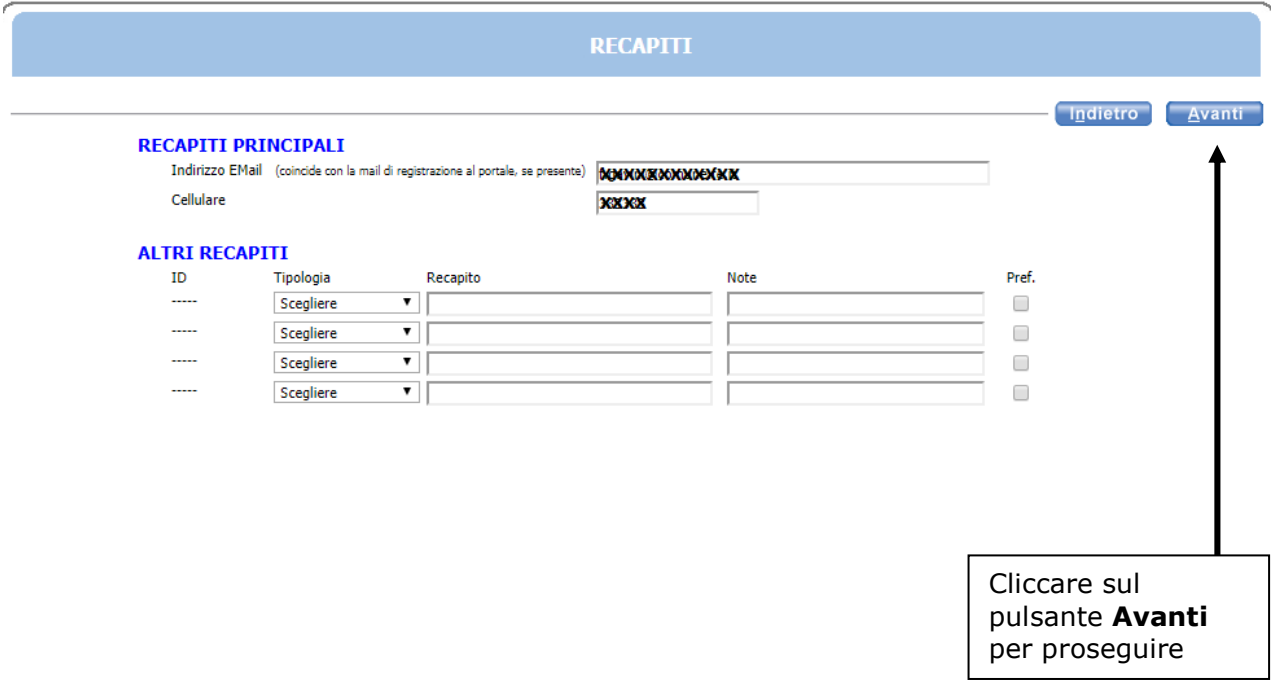

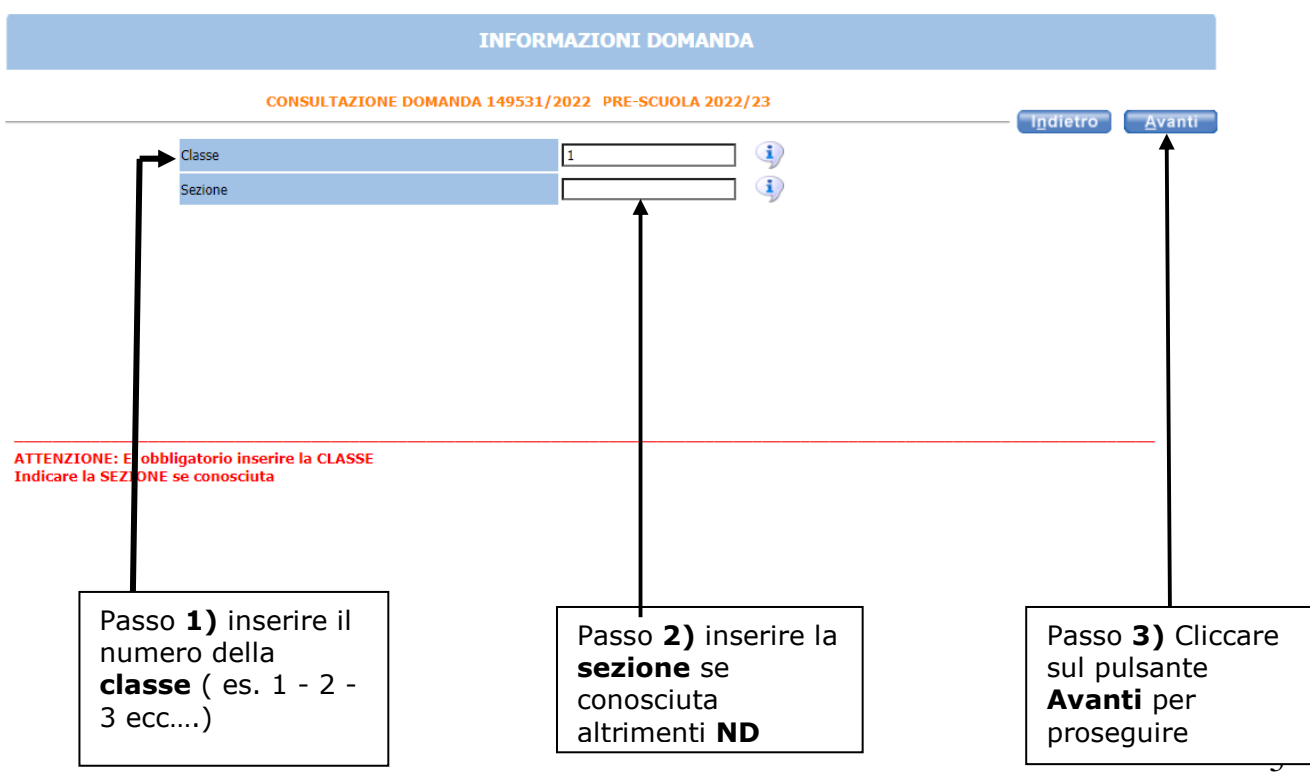

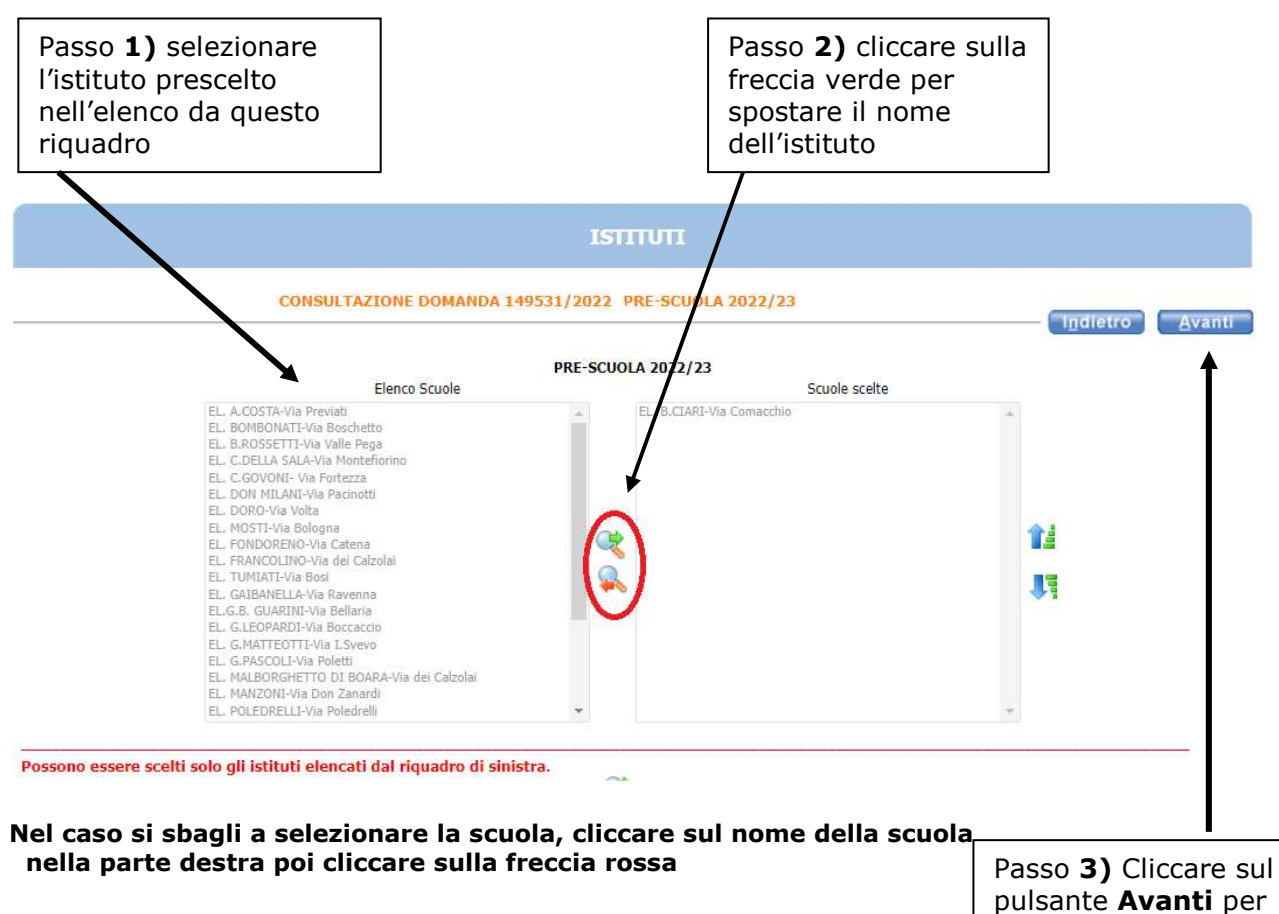

**prosequire** 

Nella schermata **REQUISITI**, cliccare su tutte le frecce per aprire il dettaglio dei contenuti e spuntare/compilare le parti necessarie.

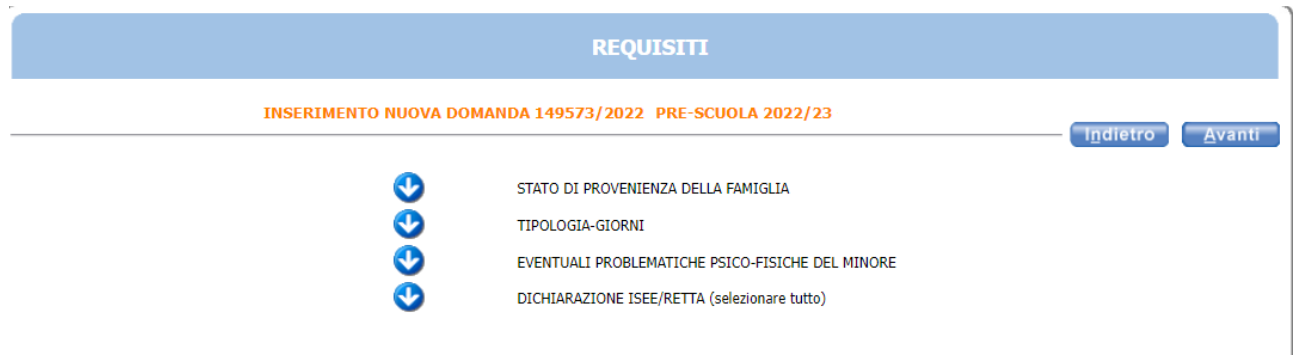

**NOTA BENE**: APRIRE TUTTE LE **FRECCE** E CLICCARE SU AVANTI SOLO DOPO AVER INSERITO TUTTI I DATI RELATIVI AI REQUISITI

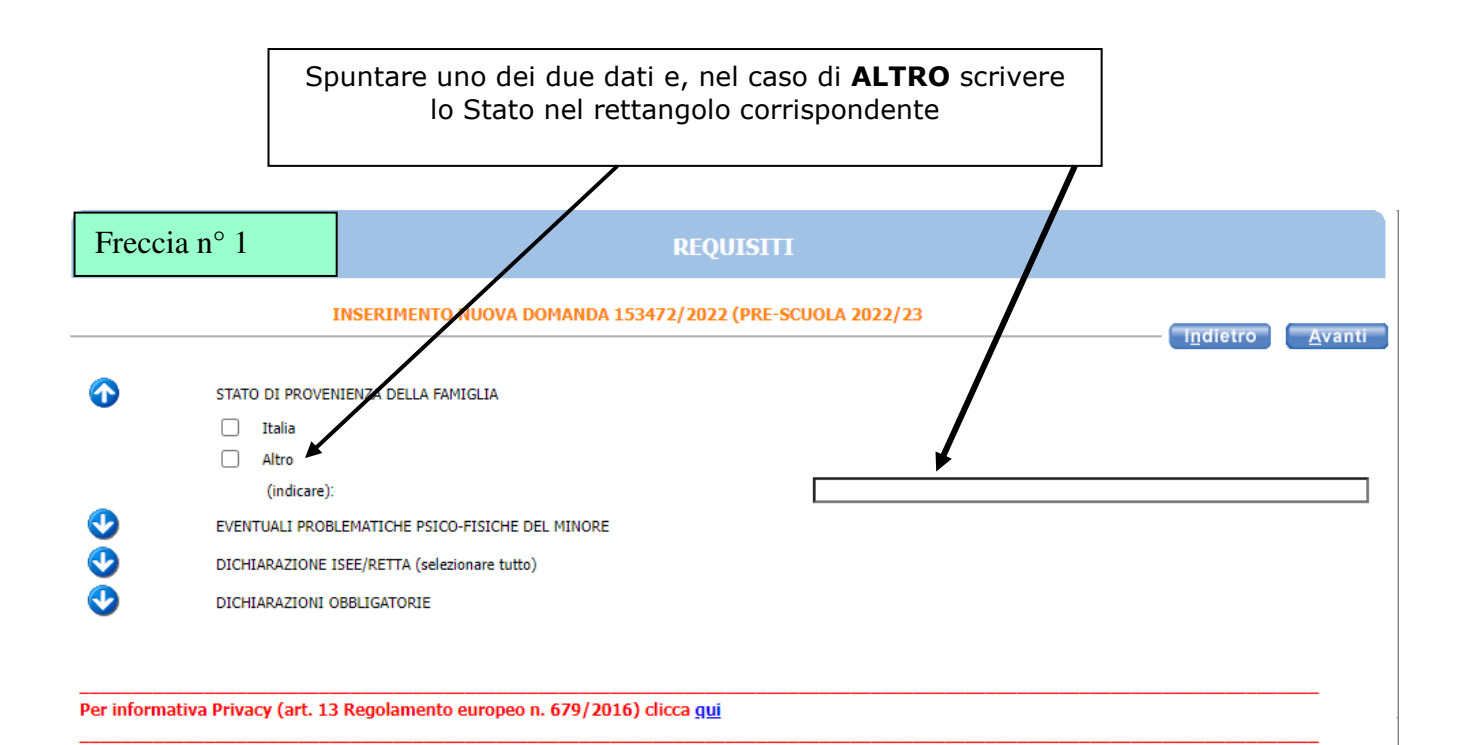

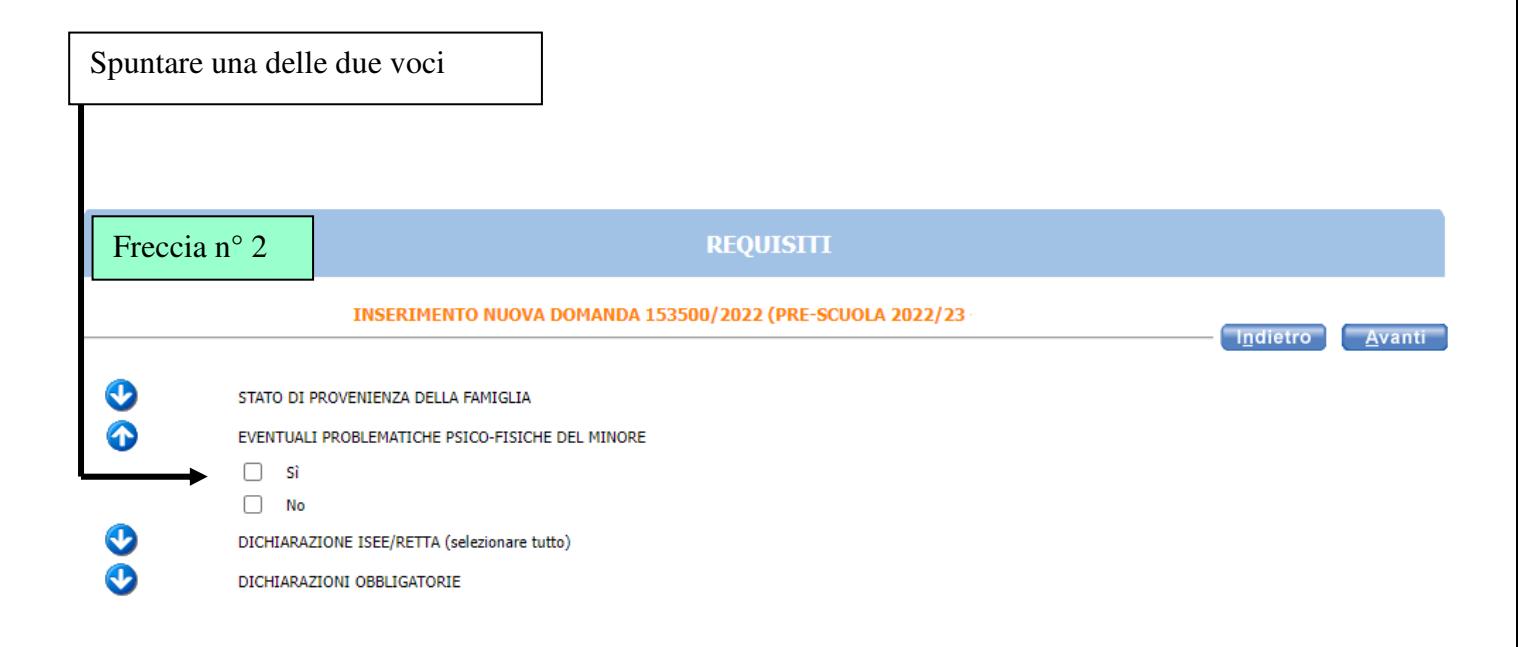

Per informativa Privacy (art. 13 Regolamento europeo n. 679/2016) clicca qui

Obbligatorio mettere la spunta su entrambe le voci

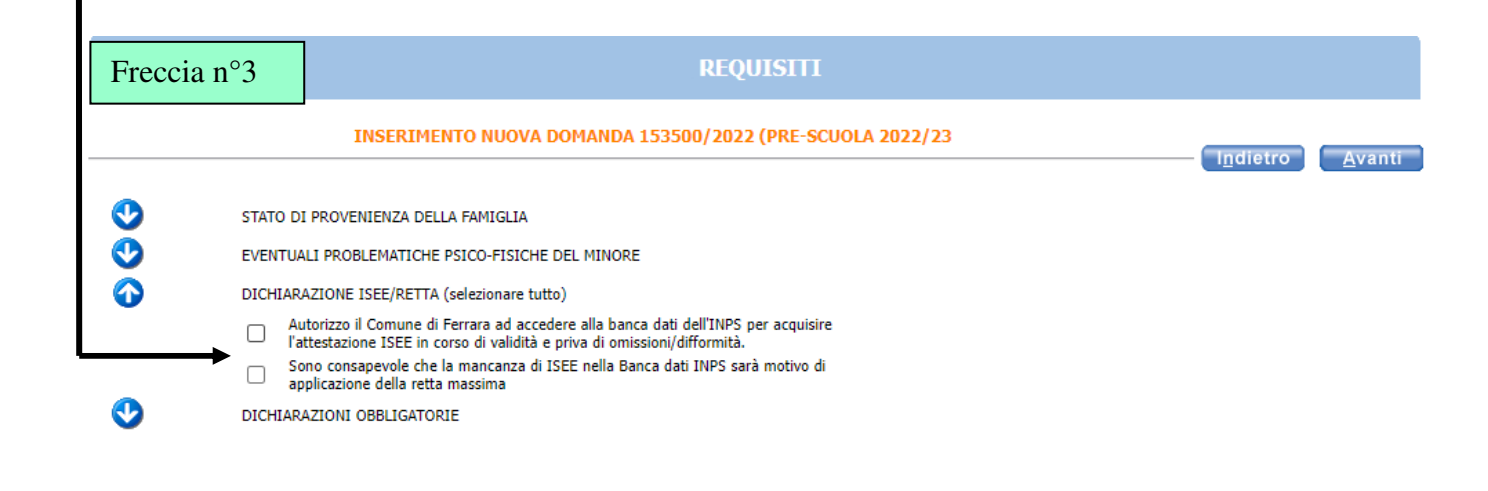

Per informativa Privacy (art. 13 Regolamento europeo n. 679/2016) clicca qui

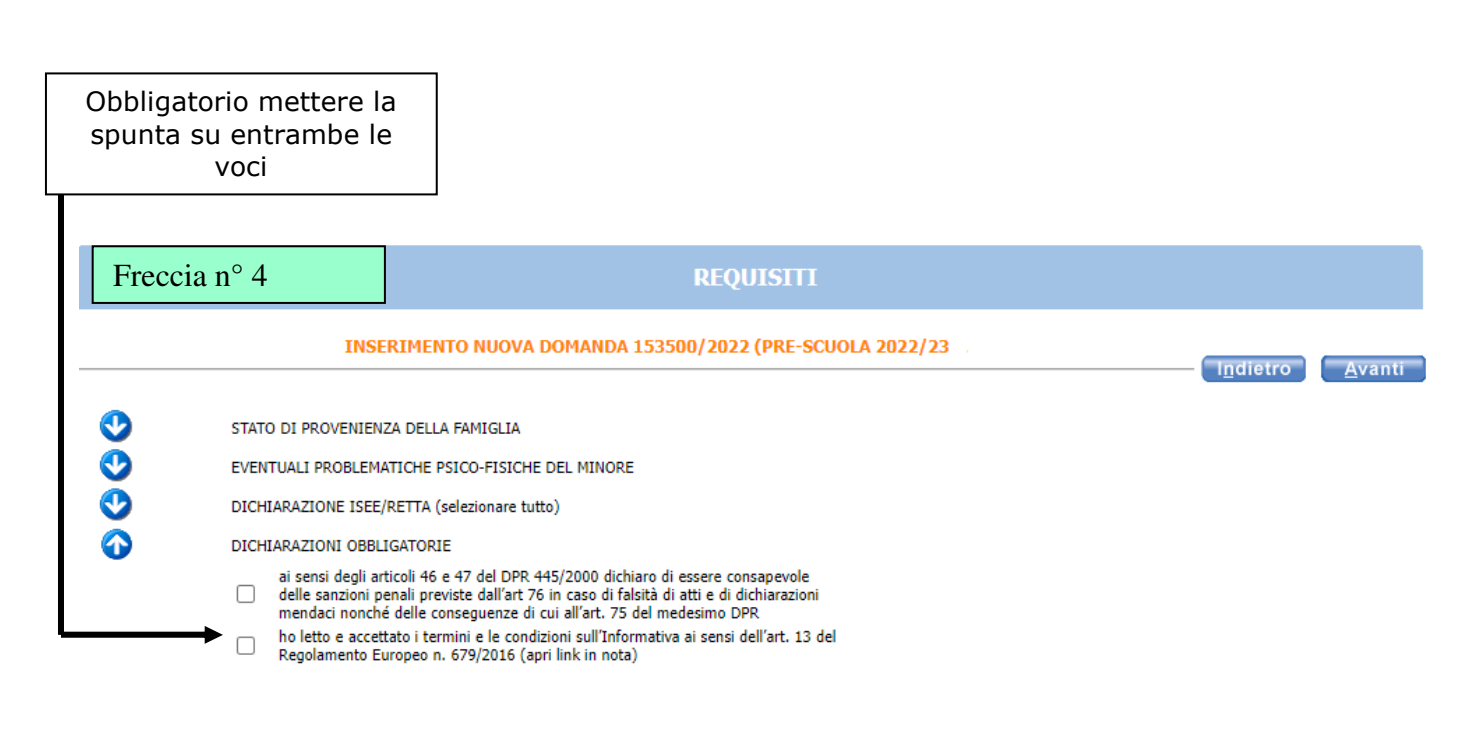

Per informativa Privacy (art. 13 Regolamento europeo n. 679/2016) clicca qui

L'eventuale **simbolo con la segnala un'incongruenza o una mancanza di dati nella compilazione dei requisiti segnalati. È necessario** rientrare **-** cliccando sulla freccia corrispondente **- e sistemare l'errore** altrimenti **l'iscrizione non andrà a buon fine.** 

Cliccando sulla è possibile vedere quale errore è stato fatto.

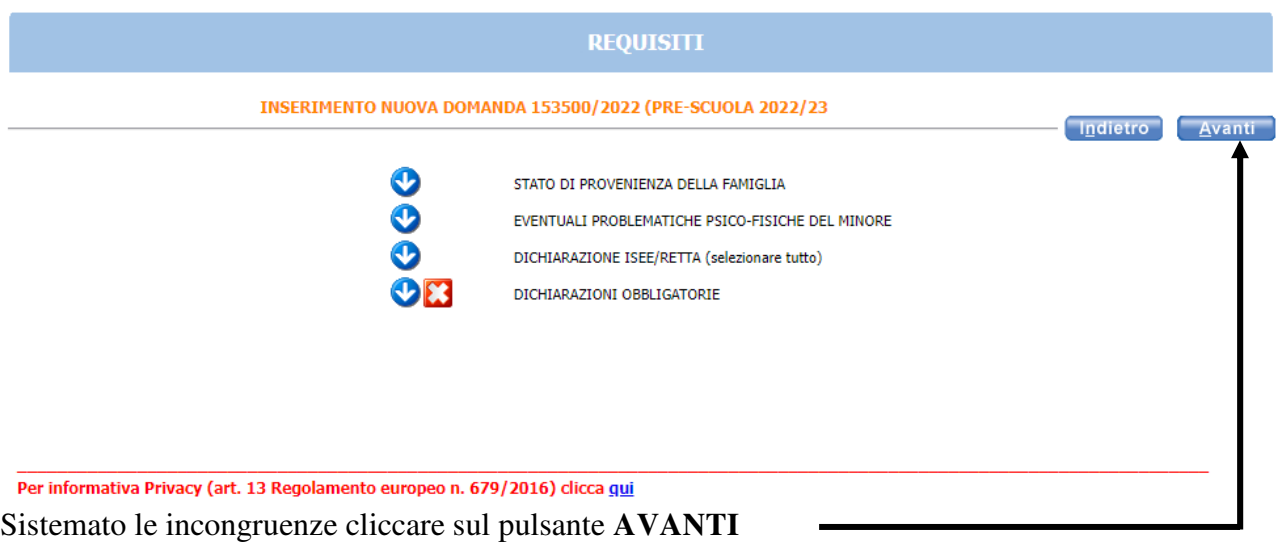

Fare un controllo di quello che è stato dichiarato nella domanda se tutto corretto cliccare sul pulsante INOLTRA

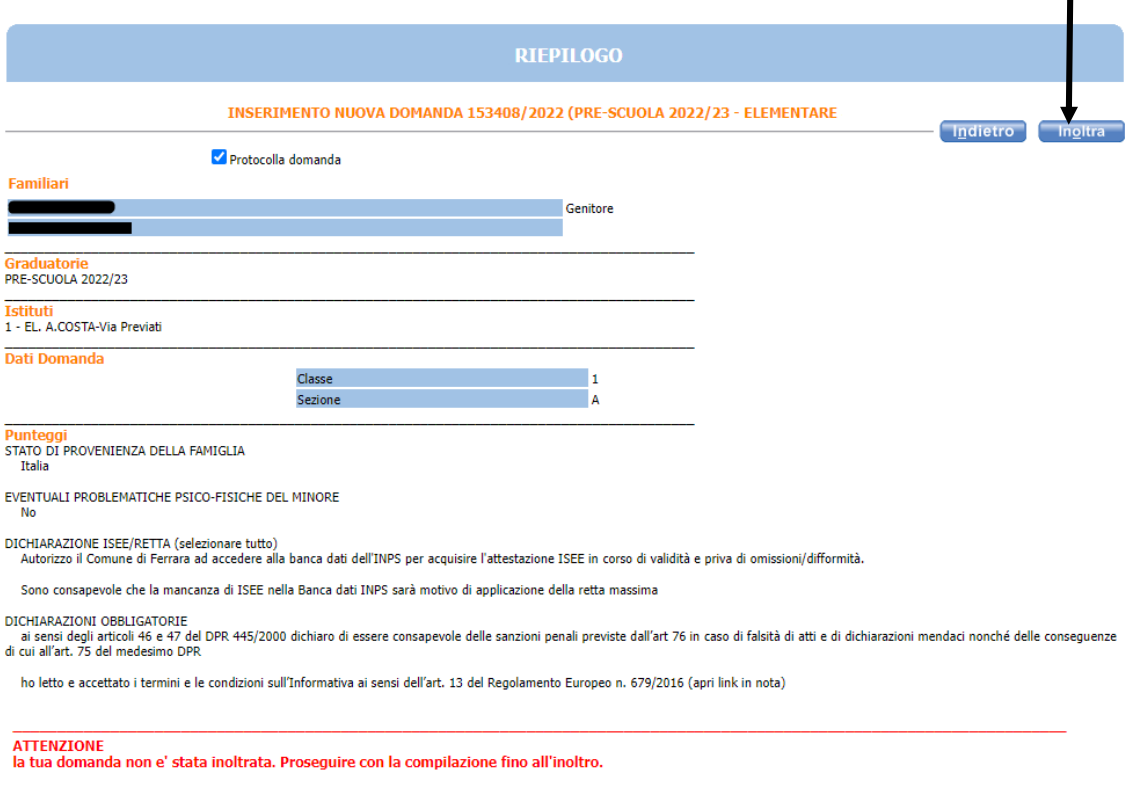

Dopo l'inoltro della domanda non sarà più possibile modificare la domanda. Se l'utente ritiene necessaria una modifica, deve inviare una email a puntounico@edu.comune.fe.it

٦

Comparirà questa schermata che attesta che è stata inviata e recepita dal programma se si vuole stampare la domanda cliccare su stampa la domanda

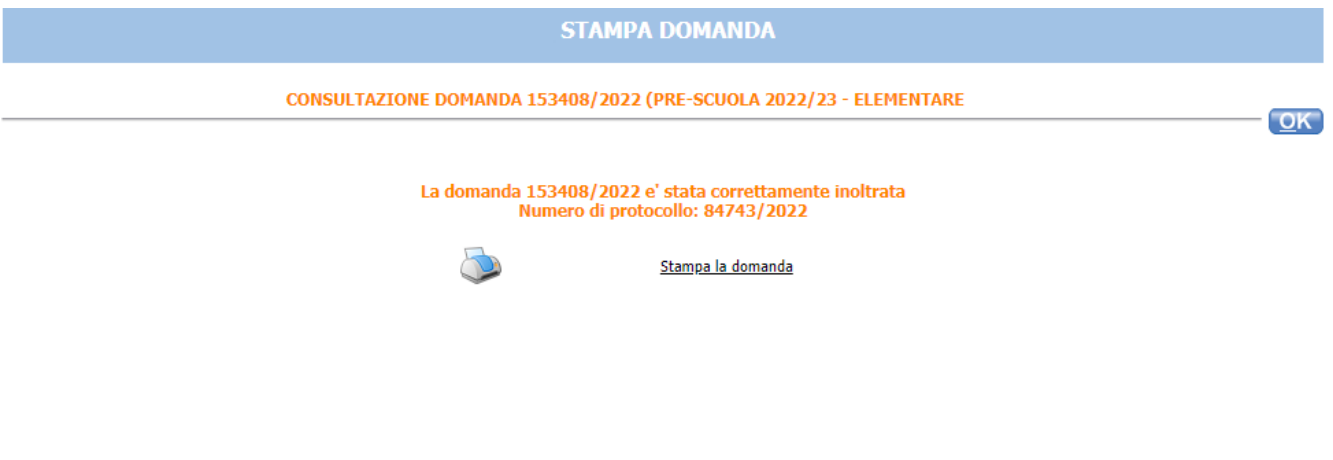

Cliccare su "Stampa domanda" per stampare o salvare la ricevuta